## **آموزش ساخت Player CD با نرم افز ار BUILDER MEDIA MULTI**

مقدمه :

مالتی مديا بيلدر نرم افزاری برای ساخت اتوران(auto run) و ساير كارهای چند رسانه ايست . اگر چه نمی توان ادعـا کرد کـه بر ترين نرم افزارسـاخت اتوران است اما يقينـا يکـی از برتـرين نـرم افزار هـای سـلخت اتـوران و کارهـای چنـد رسـانـه ای اسـت . اين نرم افزار با محيطي ساده اما بسيار جذاب و قوي , طرفداران بسيلري در سطح جهان جلب کرده است . يکی از توانايی های اين نرم افزار ساخت CD PLAYER mpg ,mp1,mp2,mp3,ogg,wma,asf است که توانایی پشتیبانی از فرمت های را داراست .

**نحوه ساخت :** 

**{ برای يادگيری بهتر مطالب من يک طرح نمونه را در طول آموزش مثال خواهم زد }**  در اولين مرحلـه بايد قطـع صـفحه کـل را تعيين کرد . برای ايـن کـل در قسمت Main Toolbars در بالای صهغه کار, آيکون Project Setting را انتخاب کنيد و در کادر محاورهای بازشده در قسمت Windows Size جلوی گزينــه Width عـرض صѧفحه کѧѧار و در قѧѧسمت Height طѧول آن را تعيѧѧين کنيѧѧد . بѧرای مثѧѧال عѧѧرضرا 380 و >> طول را @Pro<del>jeed</del> Setting

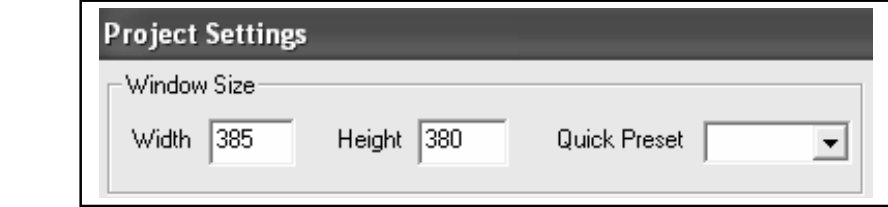

>>

سیس شما مهی توانيد تنظيمات دلخواه را در قسمت PAGE در پايين Desktop نرم افزار با دابل کليک کردن روی صفحه و باز شدن پنجر هPage Poperties انجام دهيد. s.  $a$ ge 1

## **: SCRIPT**

 Scriptنويѧسی دز محѧيط MMB يکѧ ی از مهمتѧرين کارهاسѧت. هماننѧد مѧاجول نويѧسی در نرم افزارهای OFFICE . برای ساخت يک CD PLAYER نيل به چندين Script است. راههای بسياری برای نوشتن نوشتن Script وجود دارد ,از جمله:

ا- استفاده از آيکن در آيکن در جعبه ابزار نرم افزار و قرار دادن آن روی محيط کـل و A Script نويسی آن برای کل مجموعه.

ح- در بعضی مواقع برای کل کردن روی جسم خاصمی نياز به Script داريم . در آن زمان خود نرم افزار محيط هايی را برای نوشتن Script آماده ميکند .

Script برای Stop کردن آهنگ :

برای اين کار در مرحله اول نيـاز بـه يـک Button يـا تـصوير بـرای نـشان دادن آيکون وپسی آن . ما در يې مشل نو بين Script نوي سيس STOP نويسي آن . ما در ايـن STOP مرحله کليد Stop را انتخاب می کنيم و نحوه Script نويسی آن را آموزش می دهيم :

-1از جعبه افزار نرم افزار آيکون Button Text را انتخاب وان را ايجاد کنيد .

2-بر روی Button ايجـلا شده , دابـل کليـک کنيد . پنجره ای بـه نـلم Text Button ايجـلا شده , دابـل کليـک کنيـد باز ميشود . در قسمت Actions ان آيکن مربوط بـه بـه Script را انتخـاب کـرده **AudioStop**() اسكريپت , More Actions (Script Language) رورپنجره را می نويسيم . { حروف کوچک و بزرگ مهم است }

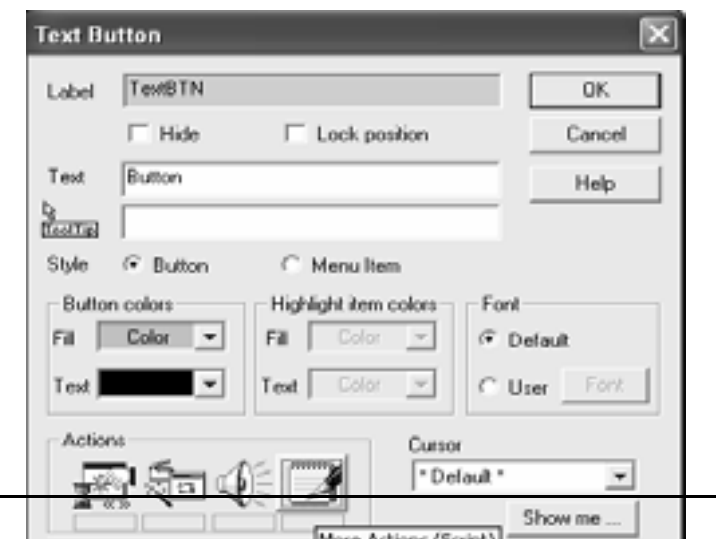

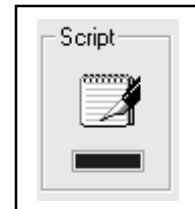

 Script برای Play کردن آهنگ : برای اين کار همان مراحل را اجرا می کنيم . ودر قسمت Script نويسی آن()**AudioPlay** را می نويسيم . Script برای Pause کردن آهنگ : برای اين کارهمان مراحل را اجرا می کنيم. و در قسمت Script نويسی آن()**AudioPause** را می نويسيم .

>>

 Script برای جلوزدن آهنگ :برای اين کاربه جای Script نويسی ازاين آيکن در همان پنجره Button Text در قسمت Actions استفاده می کنيم . روی آيکن کليک کرده و در پنجره را Audio FW گزينه On Mause Click جلوی actionsَTriger قسمت درExternal…… انتخاب کنيد .

اهلان برای عقب زدن آهنگ :برای اين کاربه جای Script نويسی ازاين آيکن <sup>ا</sup>ليکن آيکهان درهمـان Script پنجره Text Button استفاده می کنیم . روی آیکن کليک کرده و در پنجره انتخاب راAudio BW گزینه On Mause Click جلوی actionsَTriger درقسمتExternal……

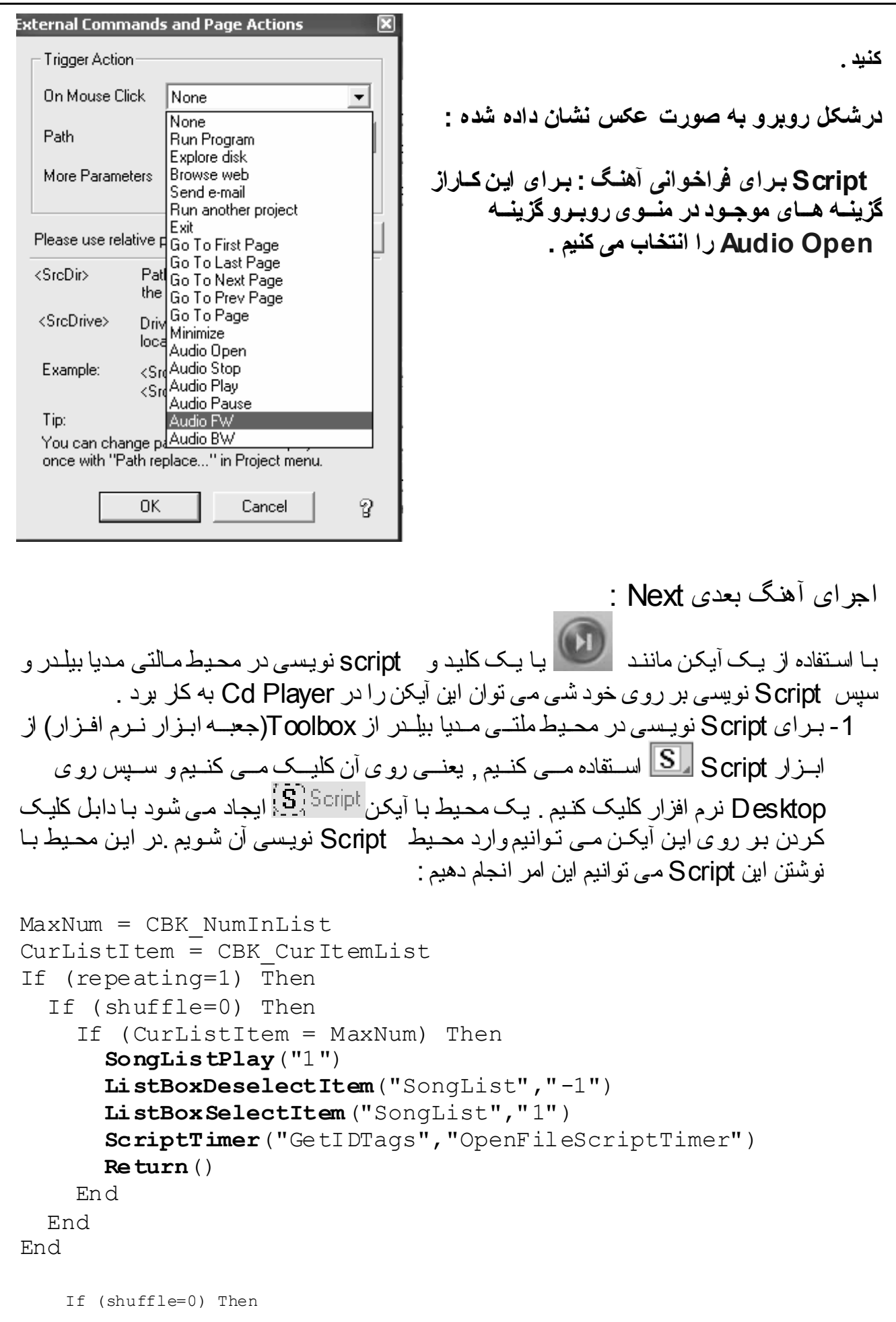

```
If (WhatSongStat\hat{S} = 'next') Then
    WhatSongStat$ =''
     CurListItem = CBK_CurItemList + 1 
     If (CurListItem > MaxNum) Then 
       CurListItem = MaxNum 
       ListBoxDeselectItem("SongList","-1") 
       ListBoxSelectItem("SongList","CurListItem") 
       ScriptTimer("GetIDTags","OpenFileScriptTimer") 
       Return() 
     End 
    SongListPlay("CurListItem")
     ListBoxDeselectItem("SongList","-1") 
     ListBoxSelectItem("SongList","CurListItem") 
     ScriptTimer("GetIDTags","OpenFileScriptTimer") 
     Return() 
  End 
  If (WhatSongStat\hat{S} = 'prev') Then
    WhatSongStat\hat{S} = ''
     CurListItem = CBK_CurItemList - 1 
     If (CurListItem < 1) Then 
      CurListItem = 1 ListBoxDeselectItem("SongList","-1") 
       ListBoxSelectItem("SongList","CurListItem") 
       ScriptTimer("GetIDTags","OpenFileScriptTimer") 
       Return() 
     End 
    SongListPlay("CurListItem")
     ListBoxDeselectItem("SongList","-1") 
     ListBoxSelectItem("SongList","CurListItem") 
     ScriptTimer("GetIDTags","OpenFileScriptTimer") 
     Return() 
  End 
   If (CurListItem = MaxNum) Then 
     ** clean "CBK_Time_sm" label in minimized player 
window 
    If (playwin = 1) Then
      CurTime\$ = '00:00' LoadText("CBK_Time_sm","CurTime$") 
     End 
     Return() 
  End 
   CurListItem = CBK_CurItemList + 1 
   SongListPlay("CurListItem") 
   ListBoxDeselectItem("SongList","-1") 
   ListBoxSelectItem("SongList","CurListItem") 
  ScriptTimer("GetIDTags","OpenFileScriptTimer")
```
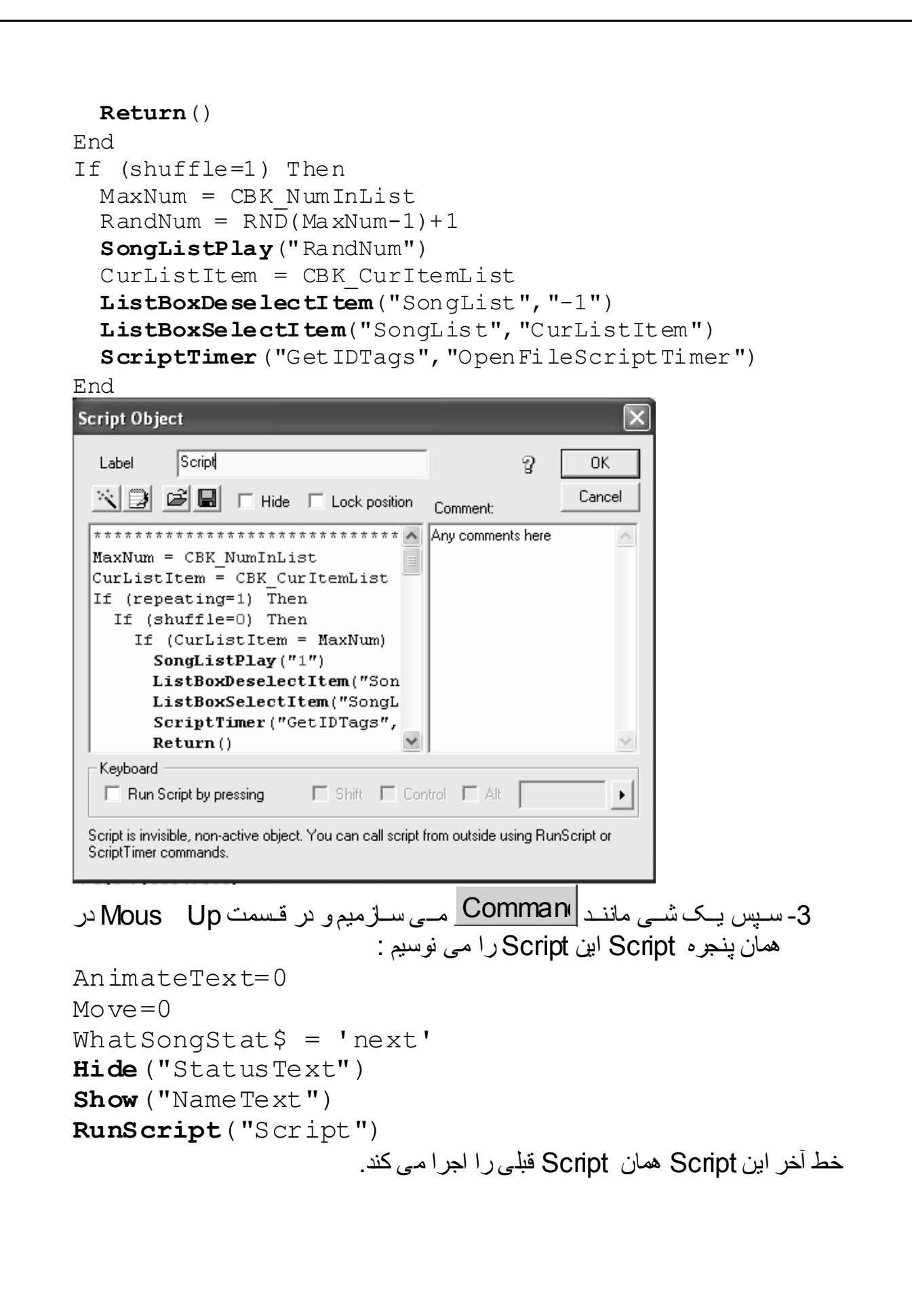

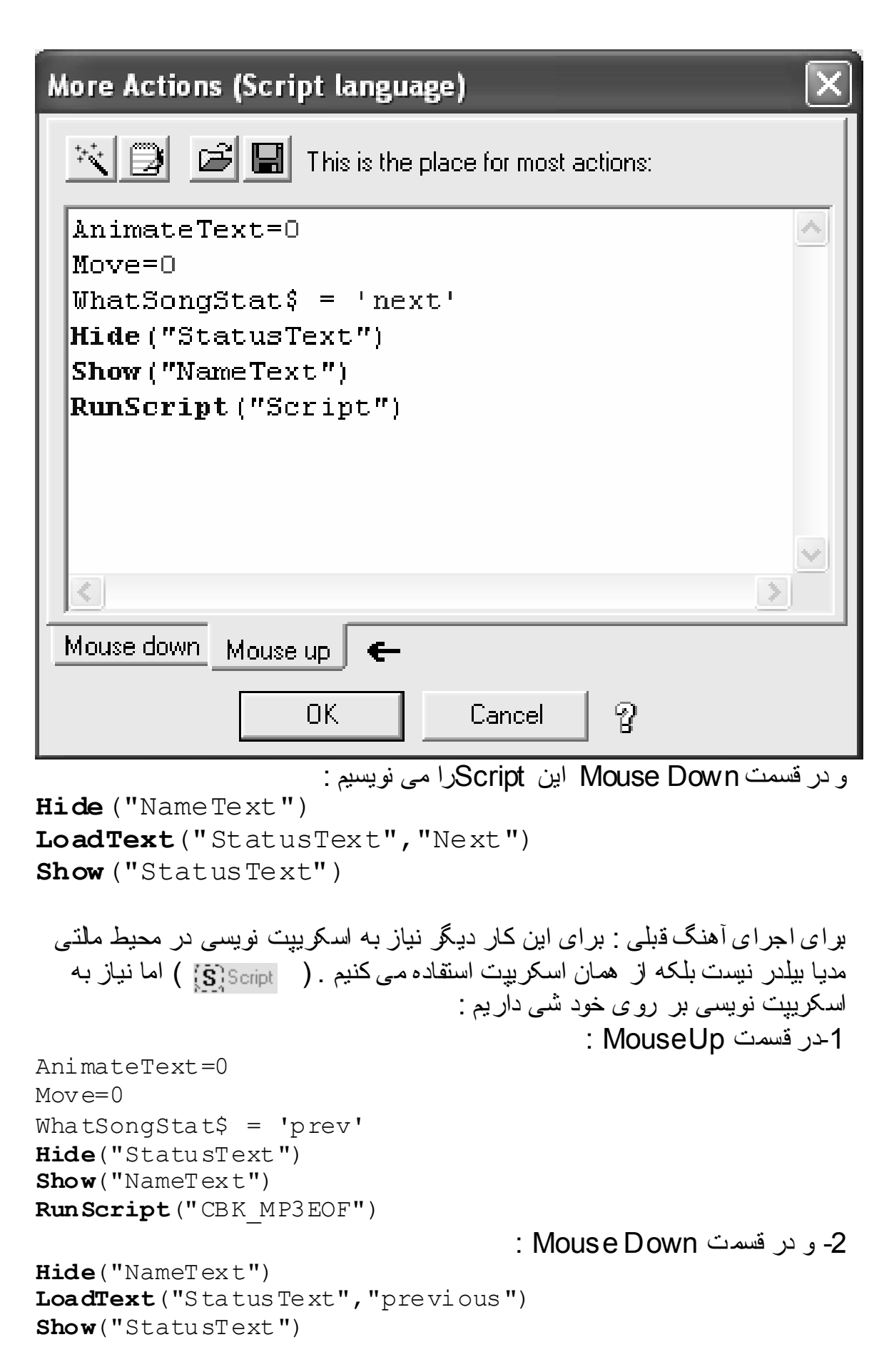

اين اسکريپت ها را می نويسيم .ديگر اينک می توان از رقص نور هم استفاده کرد .

 برای اين کار از جعبه ابزار نرم افزار آيکن را انتخاب کرده (کليک) سپس آن را به اندازه مشخصی روی آن را روی محيط کار می کشيم .

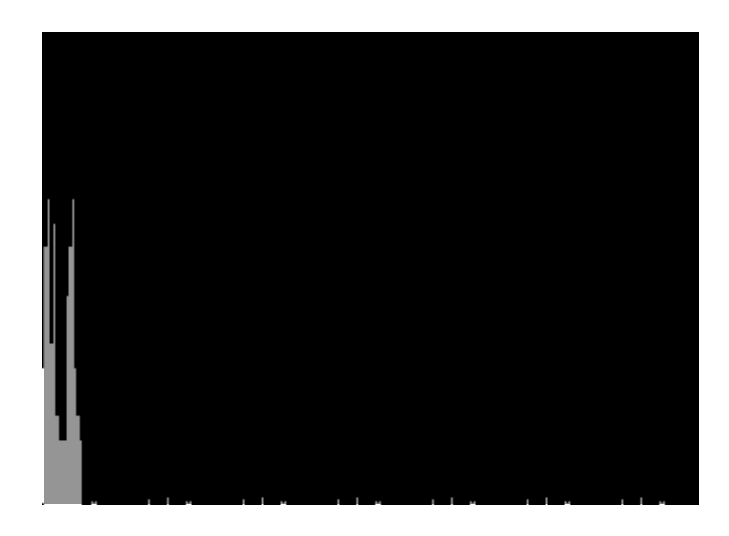

:Cd Player برای Timer

برای اين کار از جعبه ابزار نرم افزار از برای اين کار استفاده می کنيم . پس از اينکه ان را روی محيط ايجاد کرديم از روی ان دابل کليک ميکنيم , کادر مکالمه Text Proprtis باز می شود . و قسمتی از ان ر ا که برای نوشتن آماده شده و نوشته ای در آن به صورت پيش فرض است پاک کرده و به جای آن 00:00 را می نويسيم و سپس در قسمت Label در بالای پنجره به آن ليبل CBK Time ميدهيم .

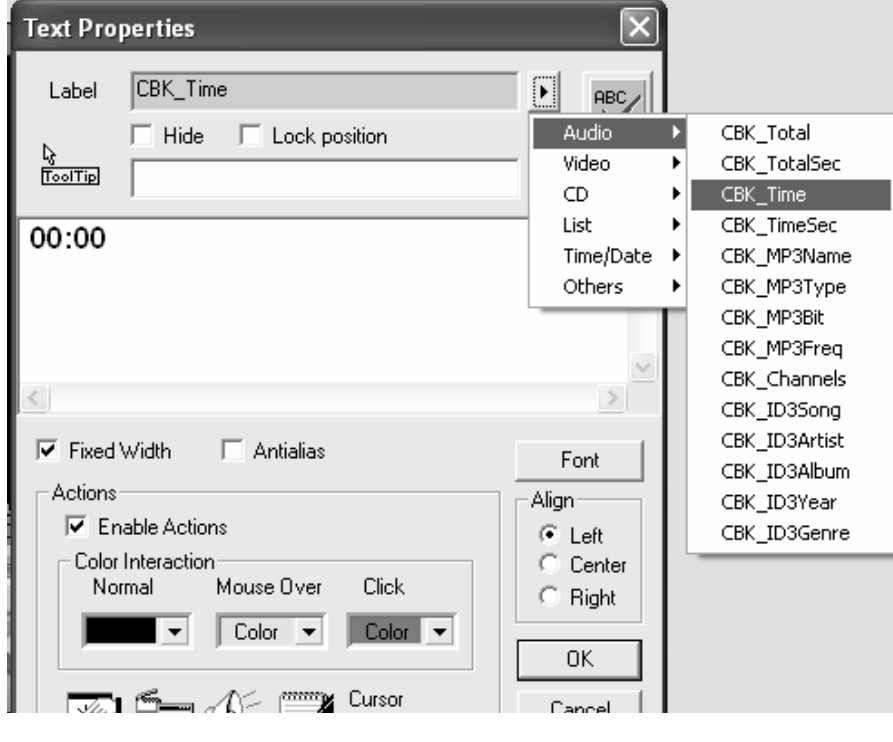

Timer برای اينکه نشان دهد آهنگ چند دقيقه است : برای اين هم همان کارهای مرحله قبل را انجام ميدهيم فقط به آن ليبل Total\_CBK می دهيم .

ساختن تکست برای نشان دادن نام آهن گ : برای اين کار هم همان مراحل قبلی راانجام می دهيم فقط : -1 جايی که برای نوشتن ايجاد شده را پاک می کنيم . -2 به ان ليبل e Nam3MP\_CBK می دهيم .

طرحی نمونه (ساخته شده توسط خودم ) :

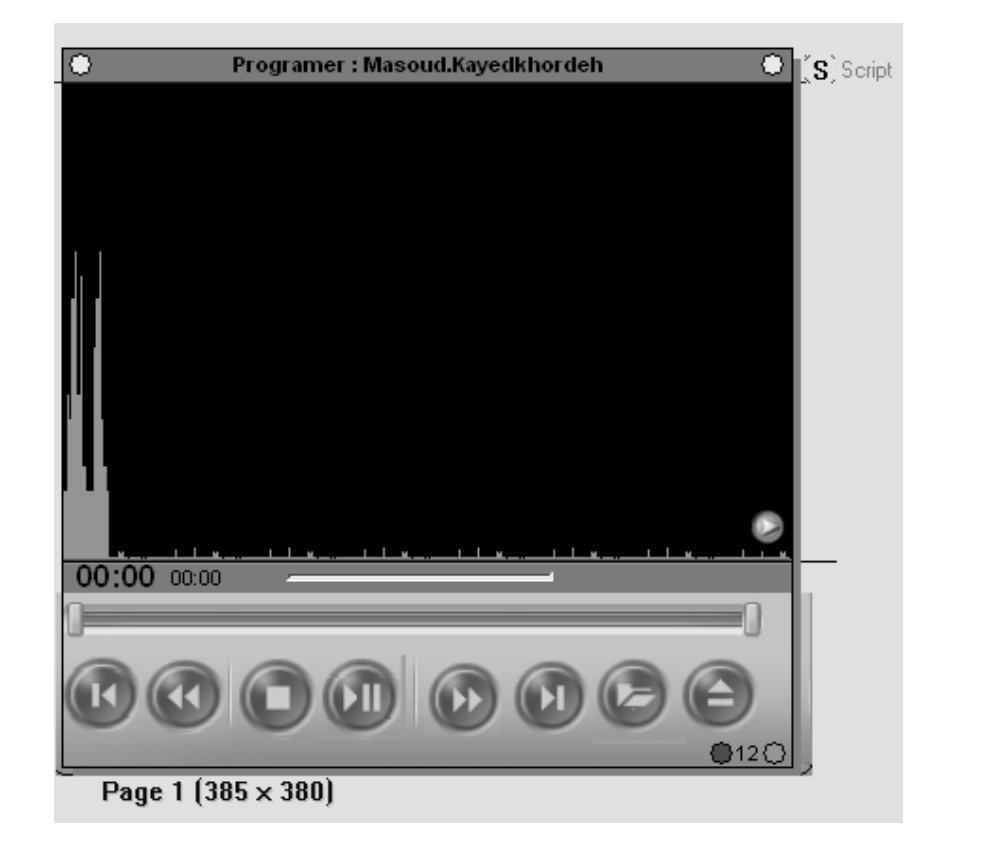

مسعود کايد خورده Masoud.stu68@yahoo.com : الکترونيکی آدرس